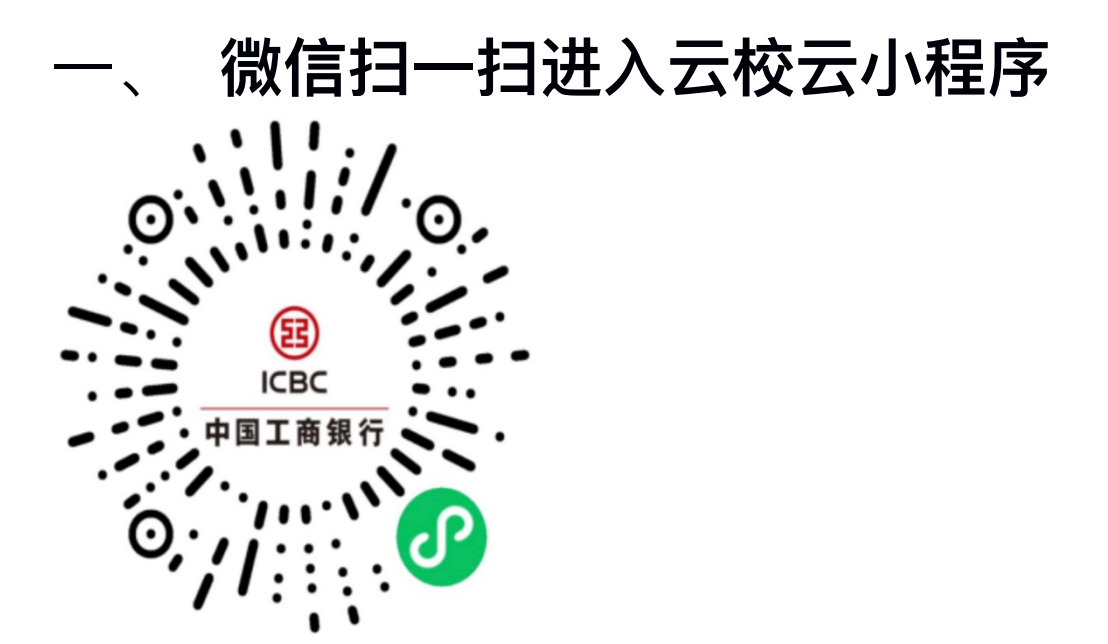

# **⼆、 绑定银⾏卡 1. 点击屏幕中间⽴即绑定**

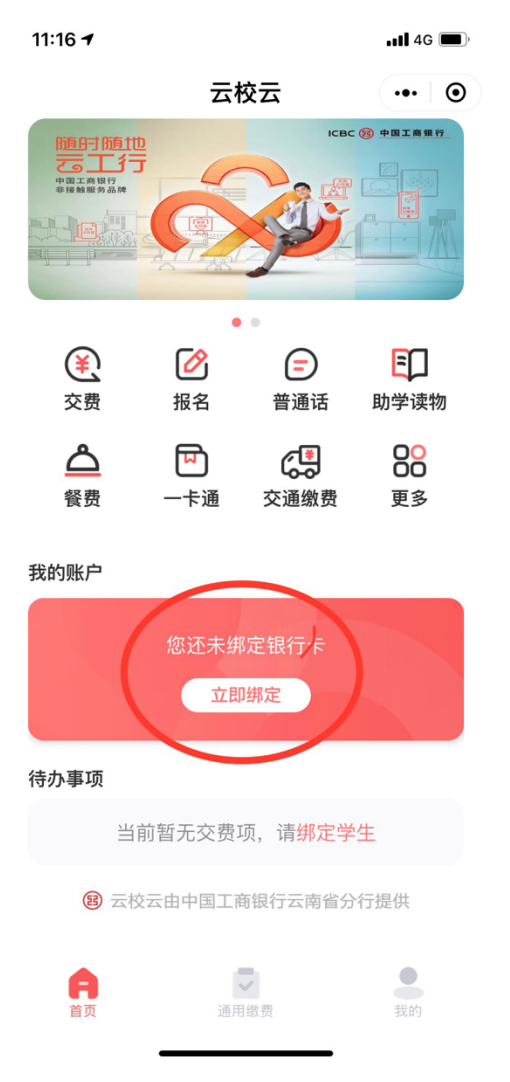

# **2. 点击上传身份证、识别成功后下⼀步**

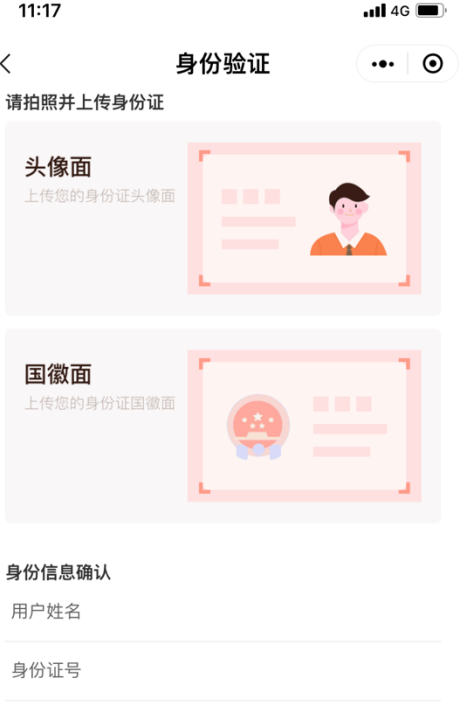

### **3. 填写银⾏卡号、绑定学校/机构(选择 景洪市⼈⼒资源和社会保障局)填写⼿ 机号及验证码、最后点立即绑定**

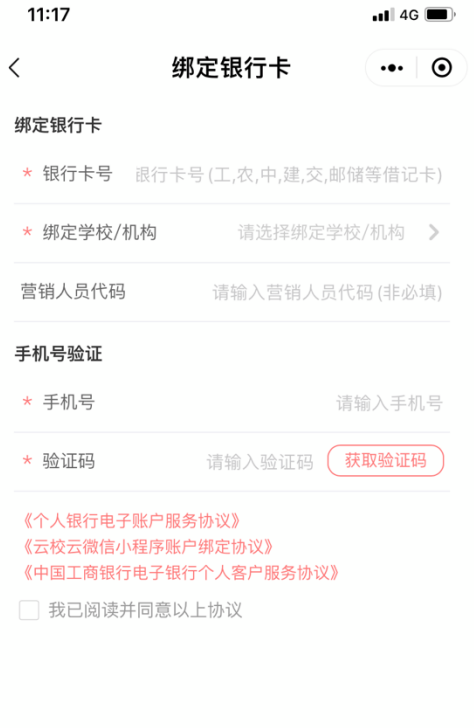

立即绑定

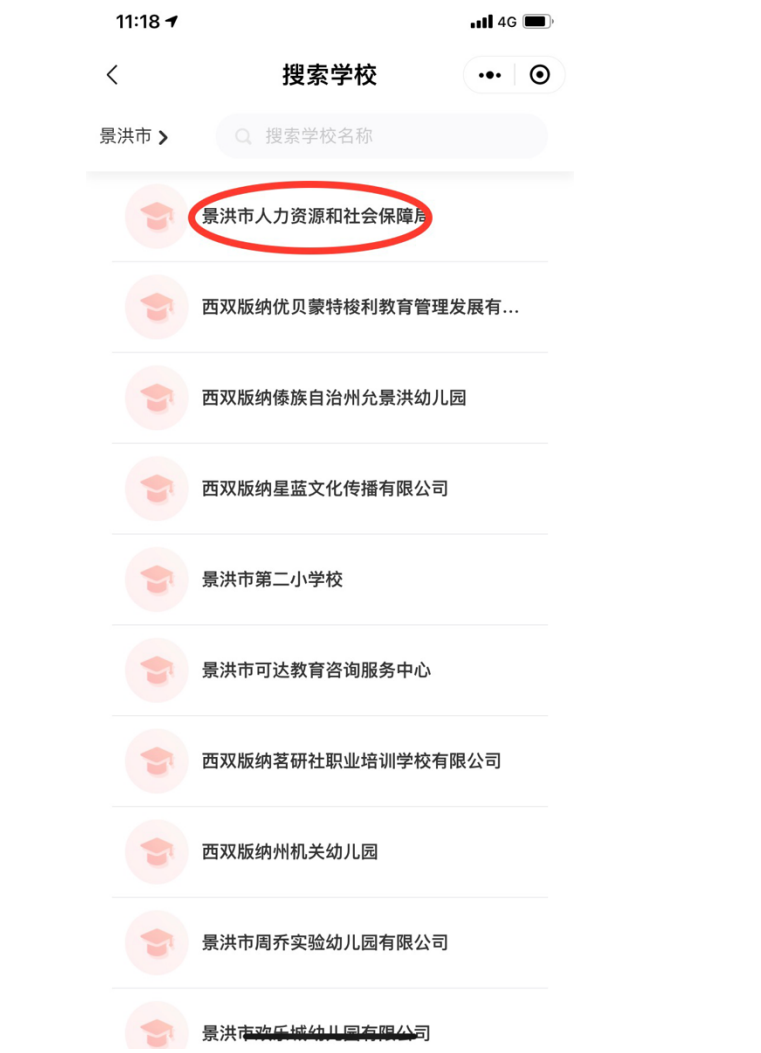

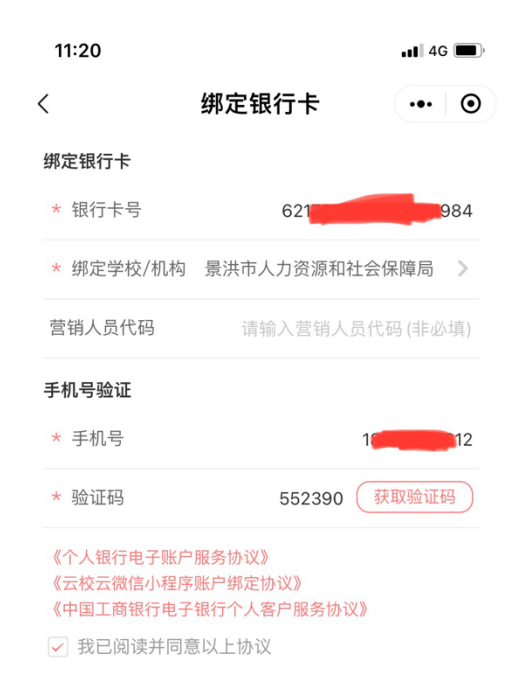

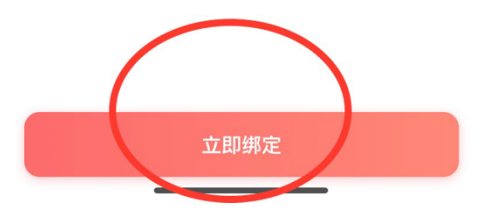

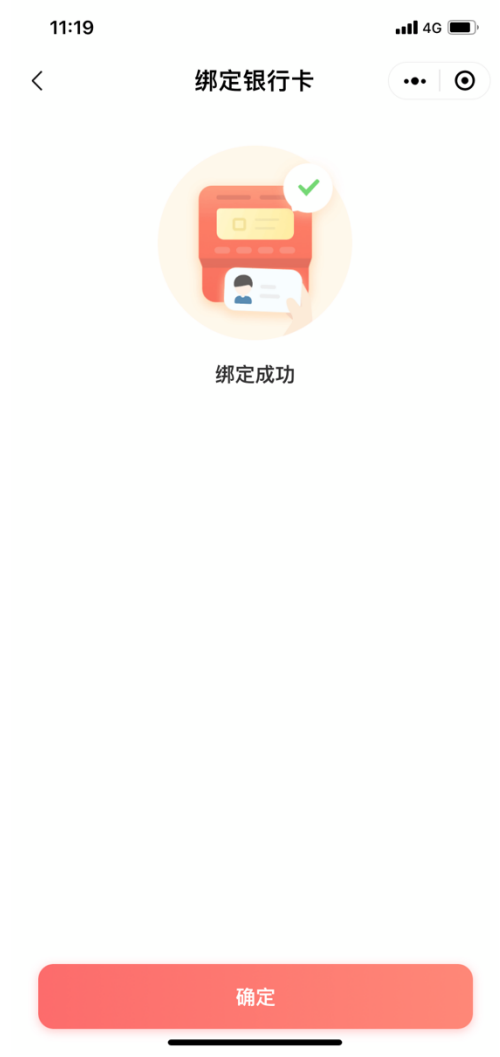

缴费  $\equiv$ 1. 点击报名

 $11:21$ 

 $ul$  4G  $\blacksquare$ 

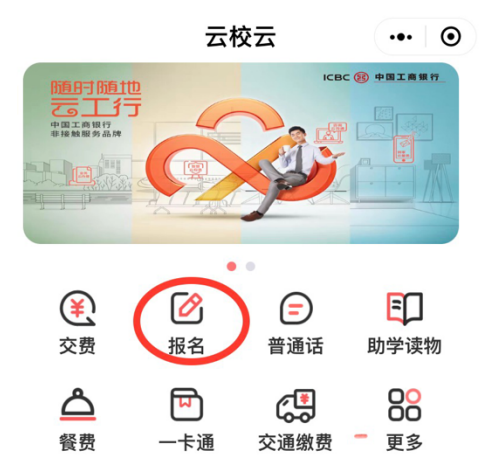

我的账户

8 工商银行卡 \*\*\*\* \*\*\*\* \*\*\*\* \*\* 1984 当前余额¥ \*\*\*\* ₩

待办事项

当前暂无交费项,请绑定学生

8 云校云由中国工商银行云南省分行提供

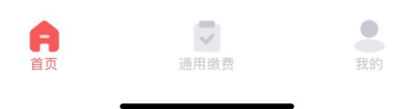

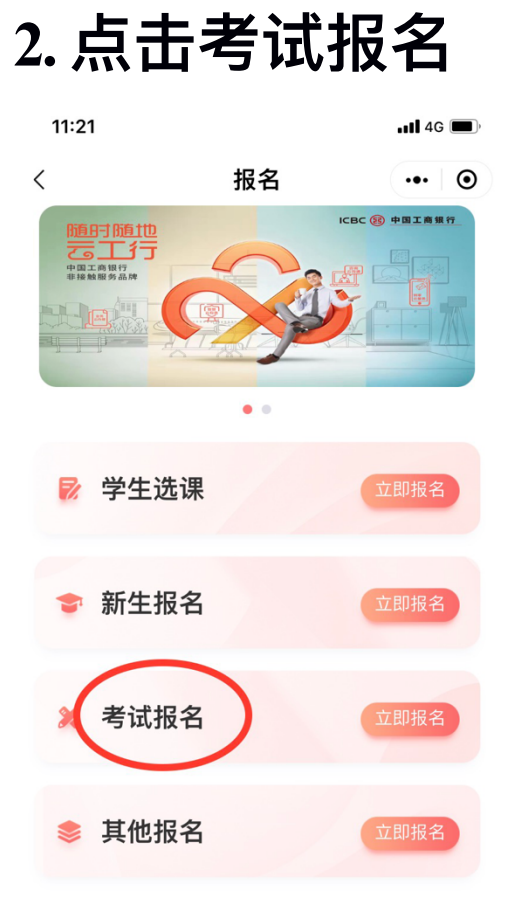

# **3. 选择景洪市⼈⼒资源和社会保障局**

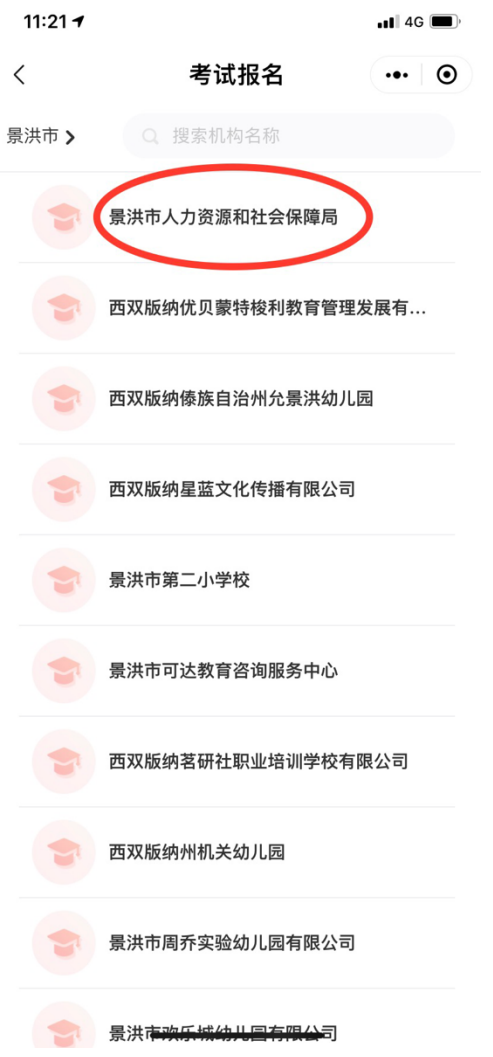

### **4. 请考⽣选择⾃⼰的相应岗位点击进⼊ (这⾥⽤考试岗位名称代替)**

 $11:21 - 7$  $\blacksquare$  4G  $\blacksquare$  $\langle$ 考试报名  $\cdot \cdot \cdot$   $\circ$ Q 搜索考试名称 考试岗位名称

# **5. 点击⽴即报名**

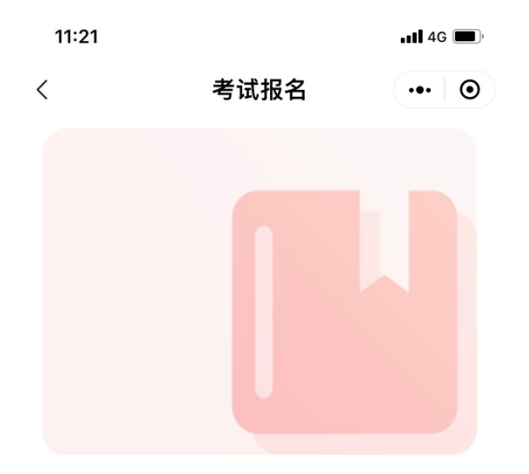

#### 考试岗位名称

#### ¥100.00

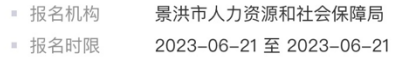

#### 报名简介

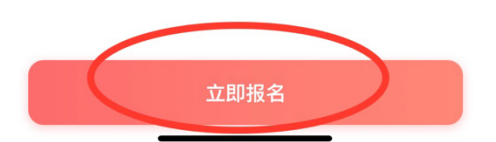

# **6. 点击下⽅新增学⽣**

 $11:22$  $\blacksquare$  4G  $\blacksquare$  $\langle$ 考试报名  $\cdot \cdot \cdot \cdot \circ$ 

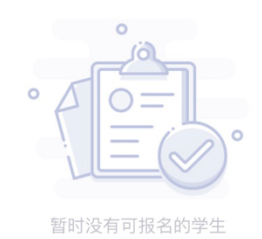

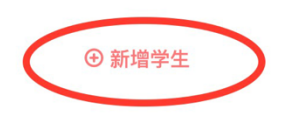

# 7. 身份证识别或手动输入任选其一

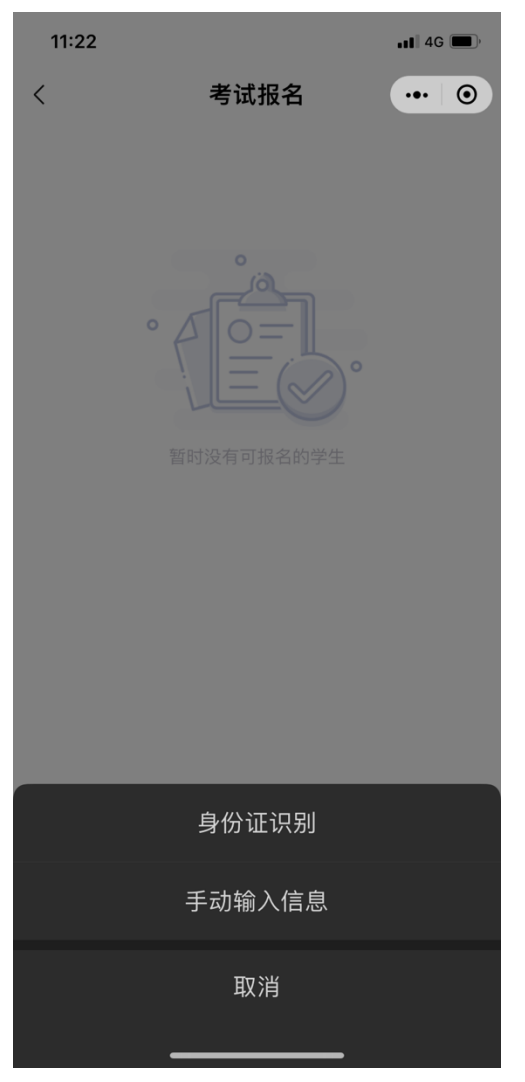

# **8. 填写相关信息后、点击⽴即报名**

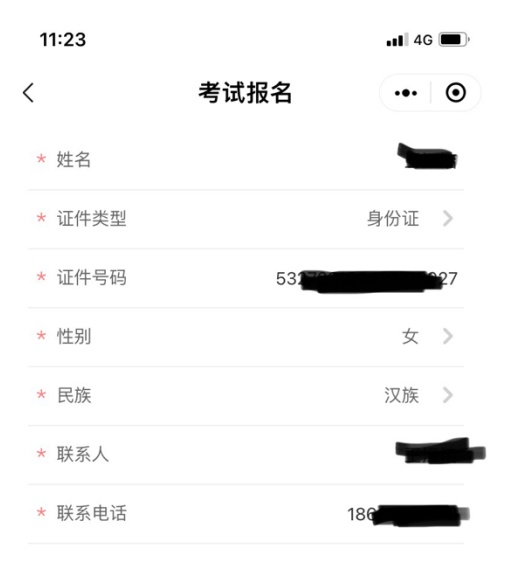

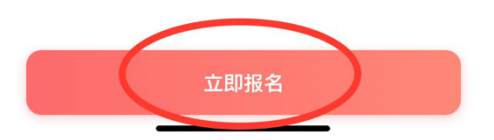

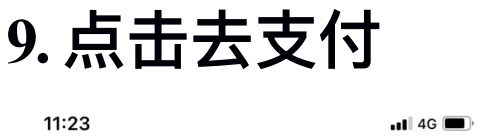

订单信息<br> ■ 交费项目 考试费 **■ 交费类型 报名定额交费** ■ 报名学生 <mark>美国学</mark> 报名机构 景洪市人力资源和社会保障局

= 交费说明 **考试费**<br>= 交费说明 **考试费** 

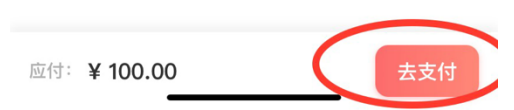

# **10. ⼿机号获取验证码后点击确认⽀付**

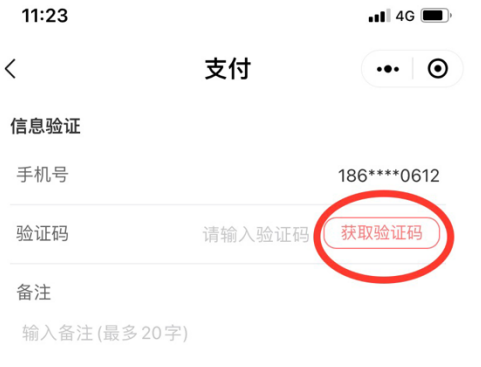

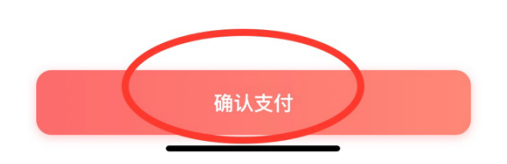

### **11. 缴费完毕**

# 四、 交费查询 1.点击右下角我的

19:55  $\blacksquare$  4G  $\blacksquare$ 云校云  $\cdot \cdot \cdot$  0 ICBC 3 中国工商银行 随时随地云源  $\bullet$ 全变费  $\varnothing$ 印  $\bigoplus$ 报名 普通话 助学读物  $\Delta$  $\mathbf{E}$ 88 ු 餐费 一卡通 更多 交通缴费

我的账户

8 工商银行卡  $\overline{\phantom{1}}$ \*\*\*\* \*\*\*\* \*\*\*\* \*\* 1984 当前余额¥ \*\*\*\* ~

待交费

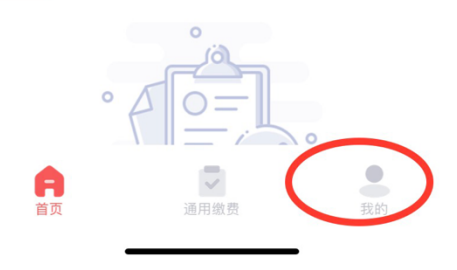

### **2. 点击交易记录、即可查询**

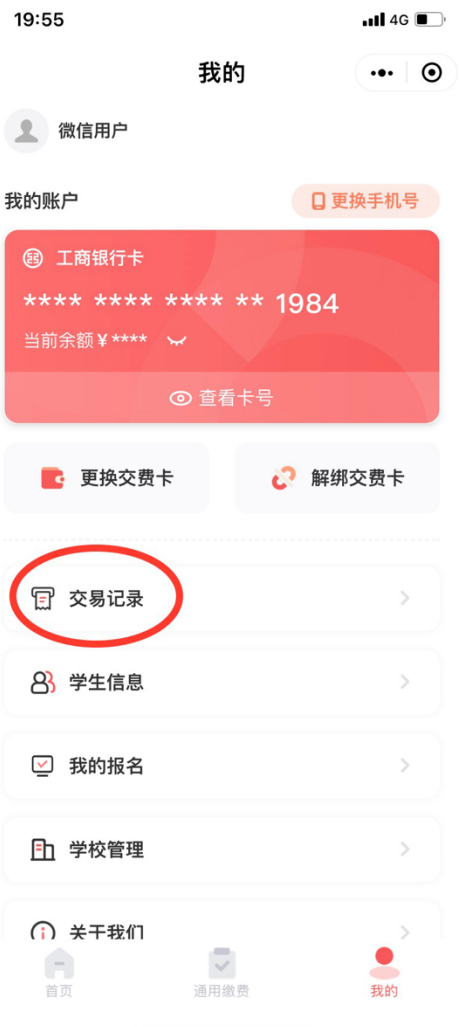